## **1. DAFTAR ISI**

- Naskah Skripsi ada pada Folder Naskah
- Program Skripsi (aplikasi yang diteliti) ada pada Folder Program
- Paket Instalasi ada pada Folder Software Pendukung
- Diagram Alir Data (DAD) ada pada Folder DAD

## **2. PERSIAPAN**

Sebelum menjalankan aplikasi, terlebih dahulu install program *server-local* yaitu xampp-win32-1.7.3 yang ada dalam folder *Software pendukung*.

## **3. LANGKAH UNTUK MENJALANKAN APLIKASI SEBAGAI BERIKUT :**

- 1. Copy dan Pastekan folder "gis" yang ada dalam folder *program* beserta isinya kedalam folder server localhost, misal : C:\xampp\htdocs\gis\
- 2. Jalankan webserver pada webbrowser, misal : mozilla, googlechrome. ketikkan : http://localhost/phpmyadmin/
- 3. Buat database baru dengan nama "gis"
- 4. Klik tab SQL (SQL Query) seperti pada gambar berikut :

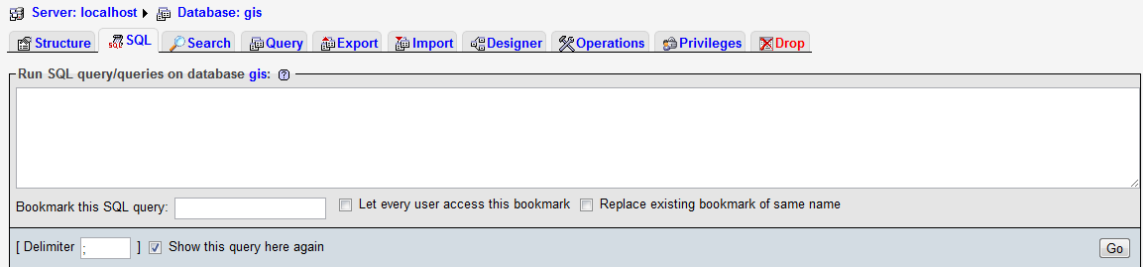

5. Buka fila gisGIS\_BARU.sql menggunakan textpad atau notepad, lalu copy semua. Selanjutnya pastekan pada query sql pada database gis seperti gambar berikut :

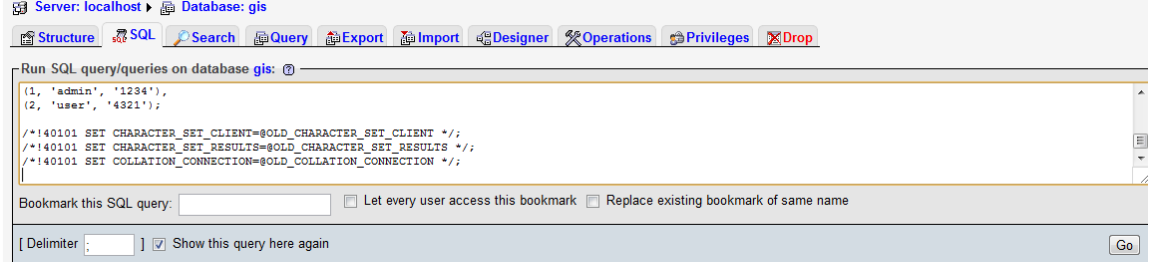

## 6. Lalu klik Go.

7. Buka webbrowser dengan mengetikkan alamat :<http://localhost/gis/>

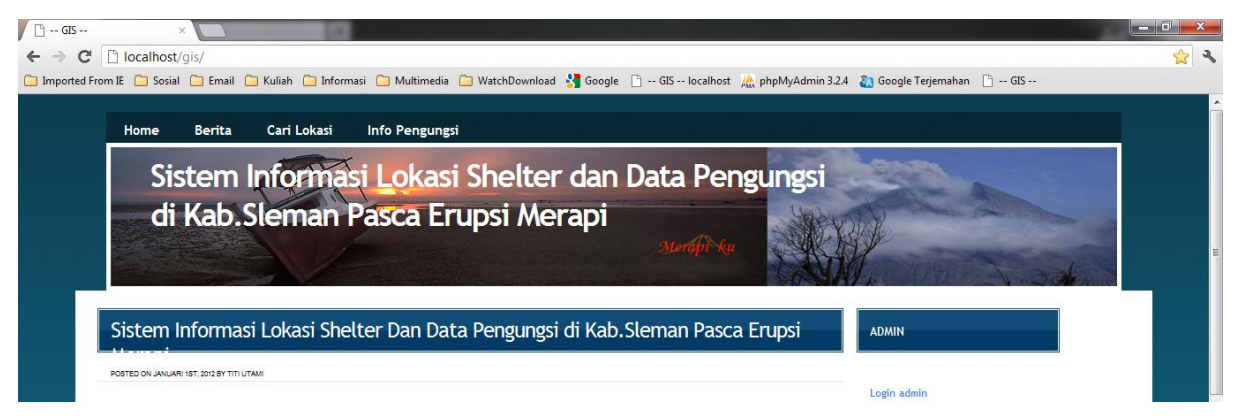